## **How to find the posting for your job**

Jobs are posted on a special website that has been set up for the acquisition. You can get to the site by typing **Welcome to MultiCare** in a Google search window or [www.welcometomulticare.org](http://www.welcometomulticare.org/) in your web browser's address bar. The acquisition website looks like this:

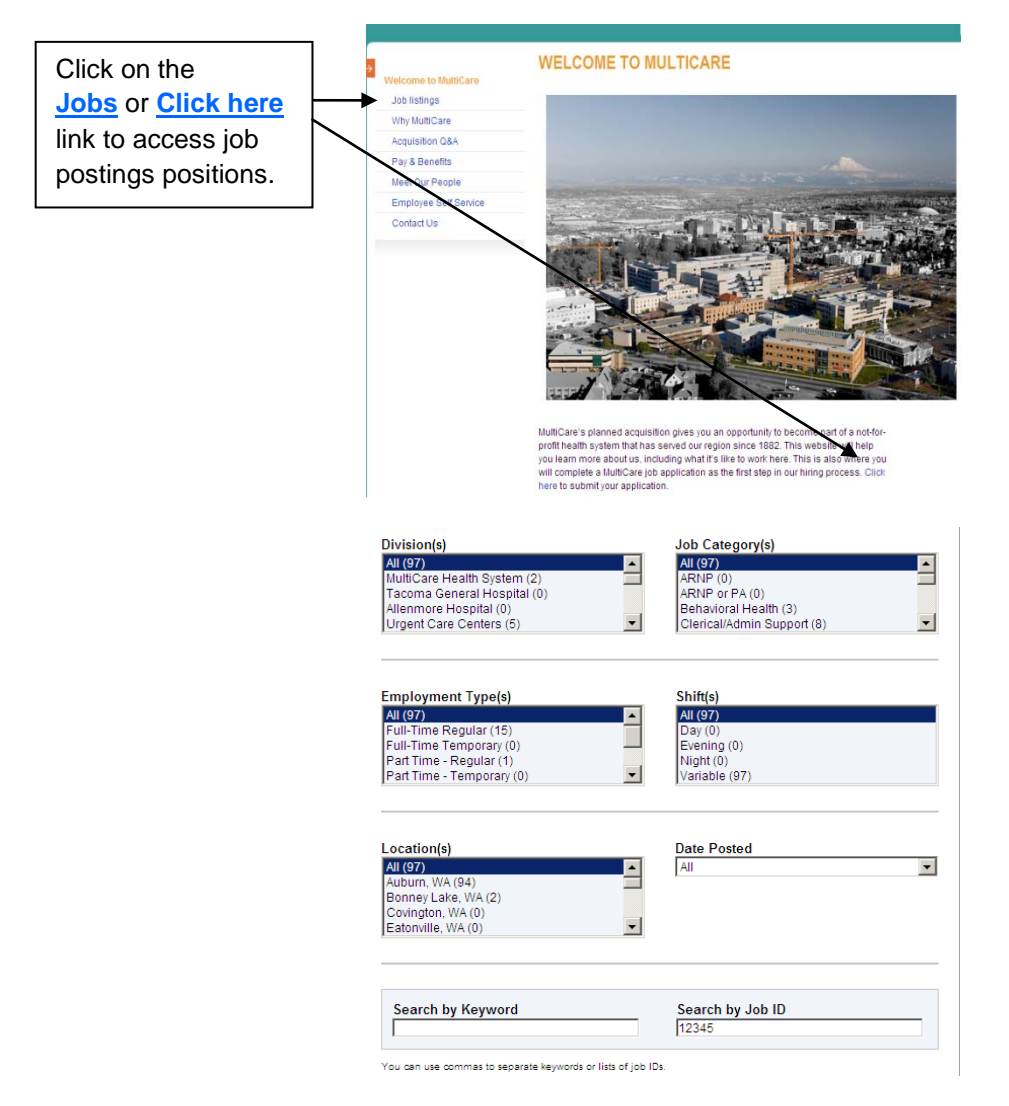

### **Confirming Your FTE**

Currently, most jobs are posted as "on call". This was done to reduce the number of job postings required. The correct FTEs will be entered later in the hiring process. If the Job ID number listed on your letter corresponds to the job posting you are viewing, it is the correct position.

#### **Where to Go for Help**

The **Acquisition Q&A** page includes answers to many questions about the hiring process. If you have trouble with the job application or have questions not answered by the Q&A, please contact one of our Employment Coordinators:

- Tammy Dintleman 253-403-4860 or [tammy.dintleman@multicare.org](mailto:tammy.dintleman@multicare.org)
- Debbie Dixon 253-403-2894 or [debbie.dixon@multicare.org](mailto:debbie.dixon@multicare.org)

#### **Step by Step Instructions**

- **1. Find your job.** Find the job posting for your position using the "Search by Job ID" function.
- **2. Select your job.** If the job ID and title match what was in your invitation letter, click the box to the left of the job title and then click the "Apply to selected jobs" icon to begin the application process. Remember that the job title may be different than your current title. You can view the job posting by clicking on the title. In many cases, generic job descriptions have been used, so the posting may not match your role exactly. If you do view the job posting, use the "Submit Now" button to begin the application process.

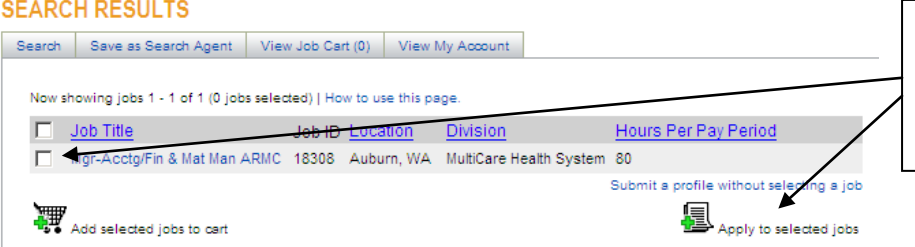

Click the box to the left of the job title. Then click the **"Apply to selected jobs"**  icon.

**3. Begin the application process.** A sign-in screen will appear. Even if you have applied for a job with MultiCare in the past, you will use the "Apply for the first time" link to begin your application. An e-mail account is required, and you should use a personal e-mail account rather than your work e-mail account. If you do not have an e-mail account, use the **Hotmail** link to set one up.

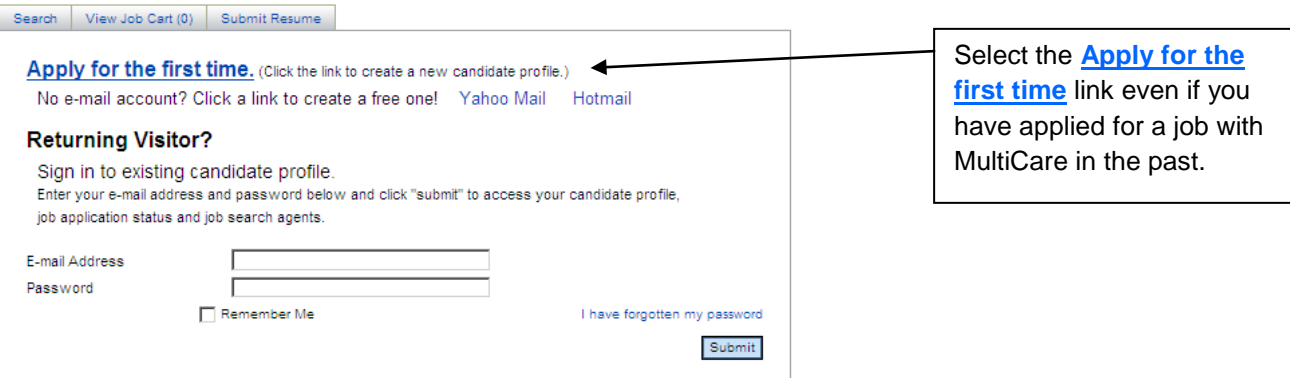

**4. Enter your account information and complete applicant release. Bold** fields are required. You must complete them to move to the next page. Please use a personal address rather than a work e-mail address. Select a password that will be easy for you to remember. Read the Agreement and Applicant Release, check the confirmation box, then select "Sign In" to move to the next page.

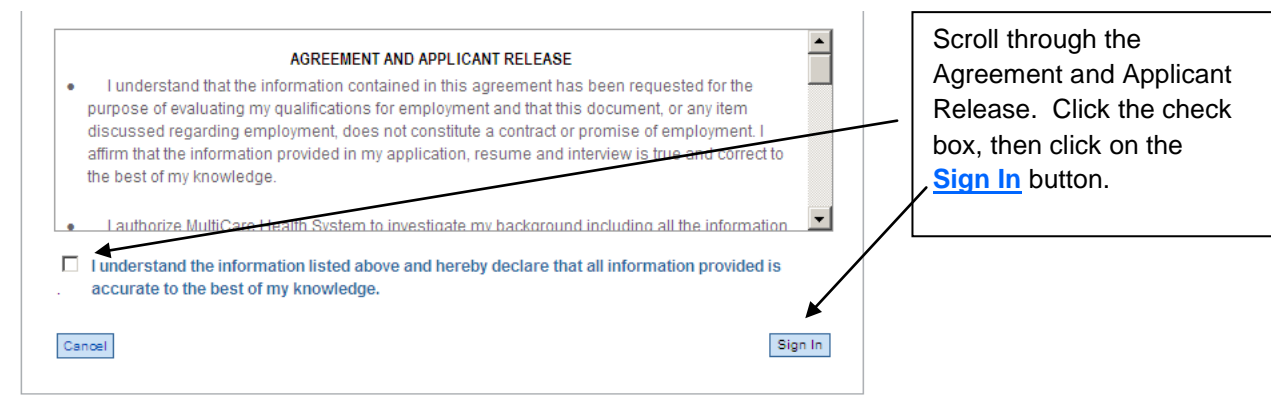

Please utilize the tabs buttons and links on this page to navigate between web pages. Utilizing your web browser's back and forward arrows can create performance issues.

#### **5. Review and acknowledge MultiCare's values.**

#### Value Expectations for MultiCare Employees

The following values serve as our guiding principles for MultiCare. They impact every aspect of our organization, including how we provide patient care and what we expect from each other:

Respect: We affirm the dignity of each person and treat each individual with care and compassion.

Integrity: We speak and act honestly to build trust.

Stewardship: We develop, use and preserve our resources for the benefit of our customer and community.

Excellence: We hold ourselves accountable to excel in g ity of care, personal competence and operational performance.

is will Collaboration: We work together recognizing that the power of our combined effo exceed what we can accomplish individually.

Kindness: We always treat everyone we come into contact with as we would want to be treated.

C Yes, I have read and understand the expectations above and agree to comply with them if I am hired.

C No I cannot comply.

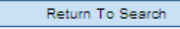

After reading MultiCare's values, click the button to confirm that you agree to comply with them. Then click **Continue**.

**6. Continue your application.** The next page will provide you an opportunity to verify or update your contact information and tell us whether you have ever been affiliated with MultiCare in the past. Only the **bold** fields are required. You can disregard the questions related to school contact information. These are intended for college students.

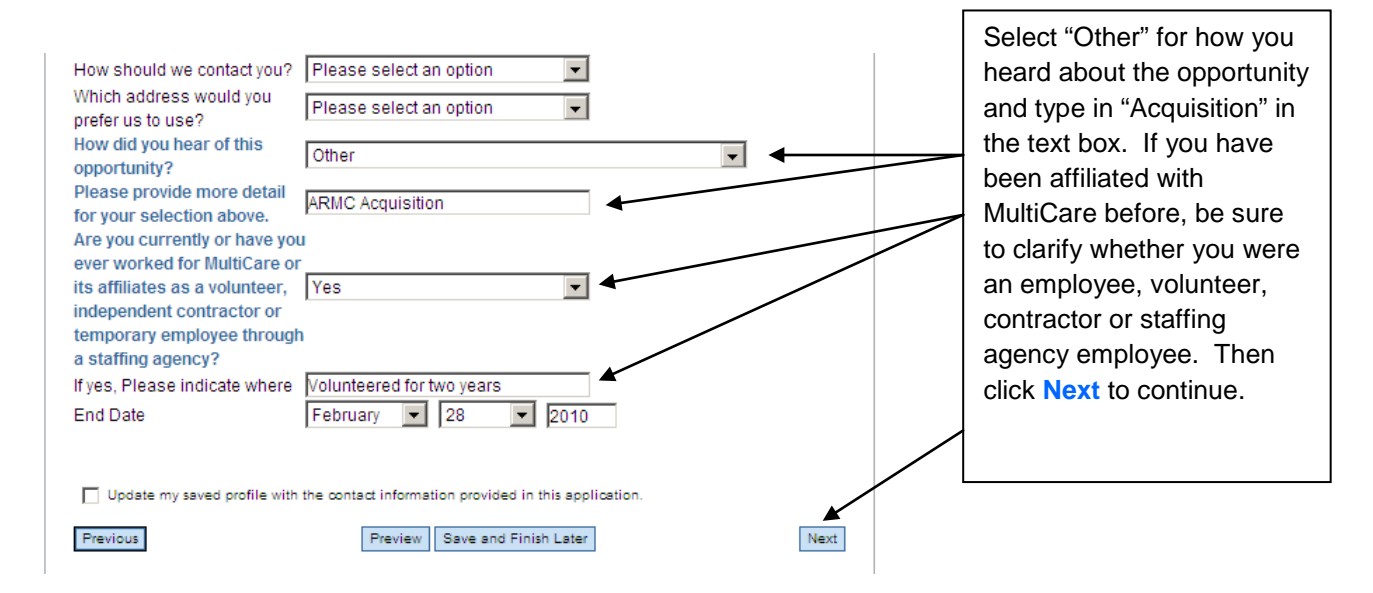

**7. Begin building your application profile.** You do not have to submit a cover letter but you will need to give your application profile a name. Then click **Next** to continue. On the next page, you will be given the option to list an objective. Again, this will not be required. Just click **Next** to continue to the next page of the application.

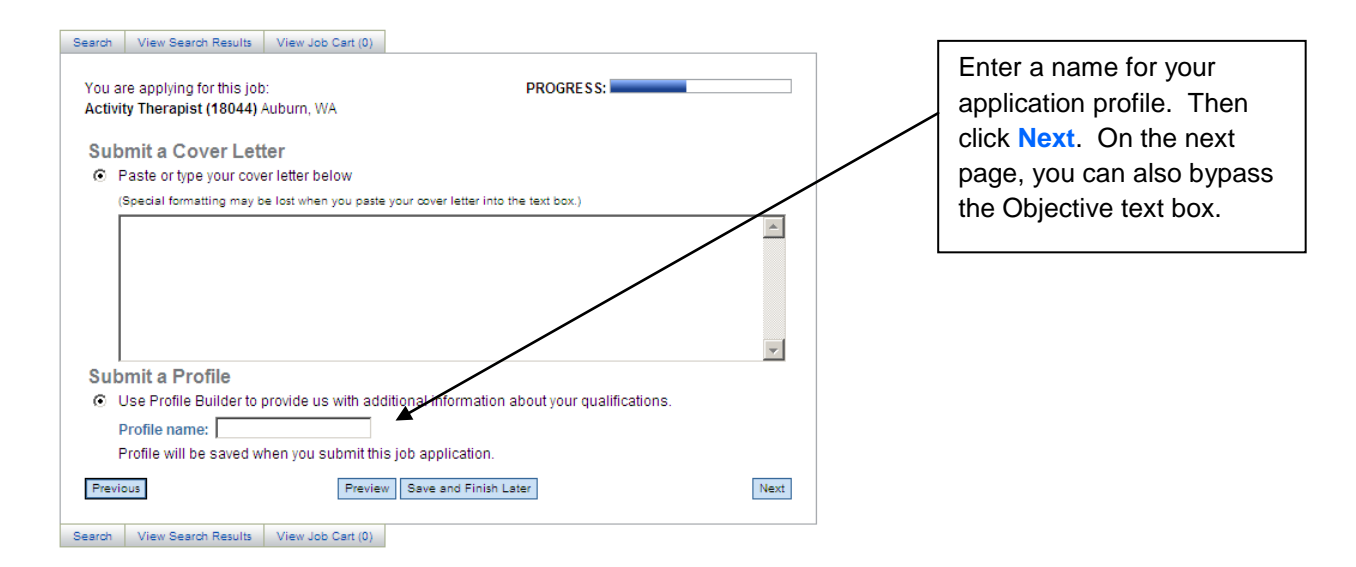

**8. Enter your work experience.** Your work experience is the most important part of your job application. This information will be used to determine where you should be placed on MultiCare's pay scale for your position. Remember that **Bold** fields are required. Other fields can be left blank. If you have worked for employers other than your current employer or held more than one position, click the **Add Another Entry** button to bring up an additional employer. After you have entered all of your work experience, click the **Next** button to move to the education page. **Enter your current position** 

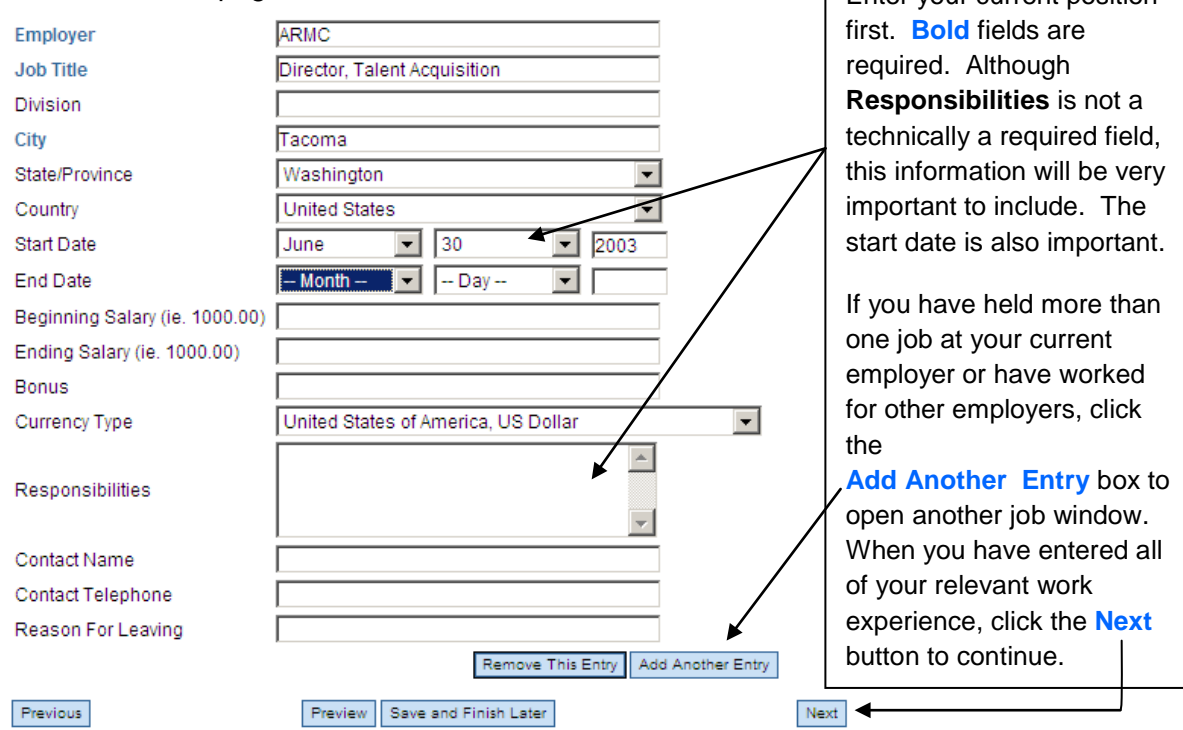

**9. Enter your education.** Some MultiCare jobs require specific degrees or certifications, so it is important to enter your education, regardless of the level. If you did attended some college but did not complete a degree, include the school and dates but leave the graduation date blank. If you do not remember the exact date, month or day, enter the approximate date.

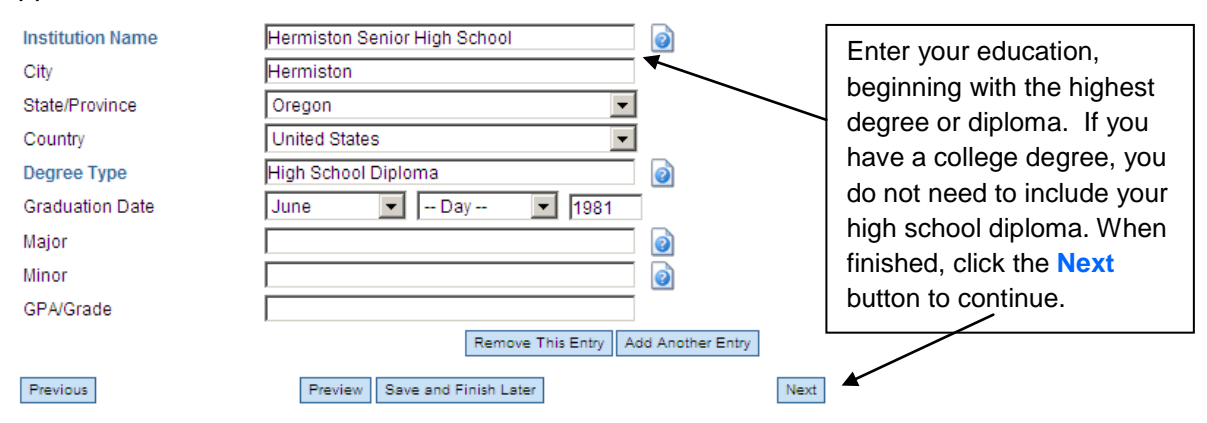

# Tips for Completing Your MultiCare Job Application

- **10. Bypass skills, certifications, awards and references.** The next few sections of the application will not be required. You can bypass them using the **Next** button. At the References page, click **Continue** to move to the next page.
- **11. Attach a resume (optional).** You are encouraged, but not required, to include a resume with your application. To attach a resume, type in a name (e.g. Bill's Resume) then click the Browse button. From there, you will navigate to the file, click on it (which will highlight it) and then click the **Open** button. This will attach the file. Then click **Next** to continue.

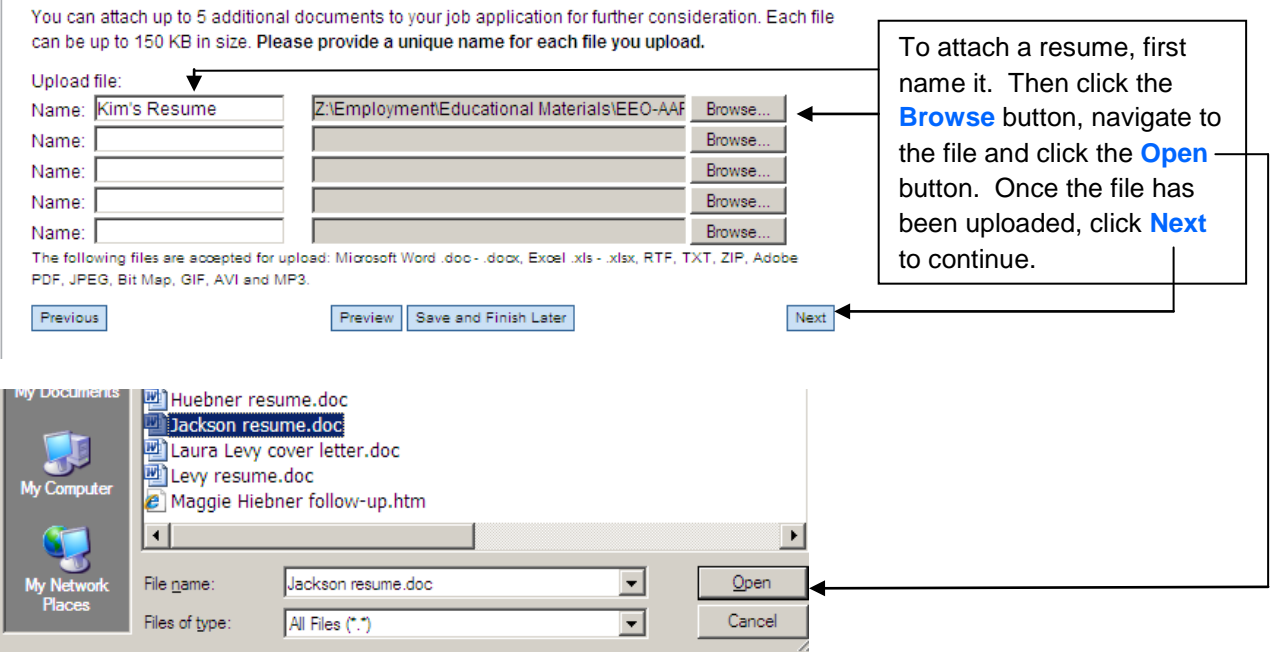

**12. Complete EEO information page.** As a Federal Contractor, MultiCare is required by law to track demographics on all of our job applicants, including internal applicants. Recruiters do not see this information, but it is rolled up into a report that is submitted annually as part of MultiCare's affirmative action plan. If you prefer not to share personal information, you can select "I prefer not to answer."

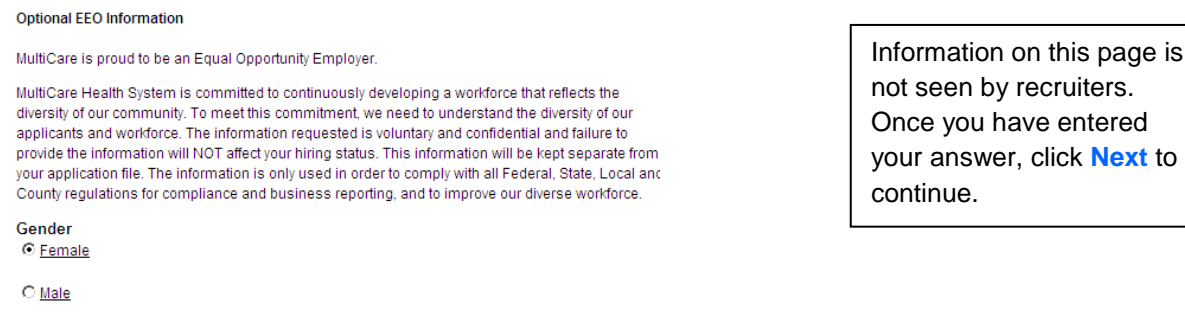

C I Prefer Not to Answer

**13. Complete employment disclaimer questions.** The questions on this page help confirm

your eligibility to work for MultiCare.

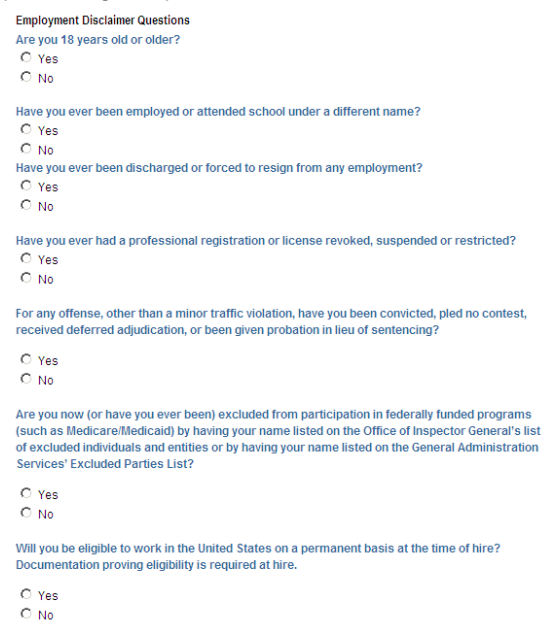

You must select an answer for each question. Some answers will require you to provide additional background information. After answering, click **Next** to continue.

**14. Review your application.** The next page will be a summary of your job application profile. If you notice corrections that need to be made, click the **Previous** button to scroll back to the page where a correction is needed. Otherwise, click **Submit** and your application will be complete. A confirmation message will appear to verify that your application was received.